# **GUIDE UTILISATEUR**

# *Procédure de dépôt de fichier FILOUE sur la portail Caf partenaires*

Au préalable, il appartient dans le logiciel de gestion utilisé lorsque la fonctionnalité Filoue a été développée par l'éditeur de :

- Créer le fichier Filoue correspondant à l'année (exercice civil) écoulée,
- Sauvegarder ce fichier sur son disque dur et mémoriser le dossier et son chemin d'accès, afin de pouvoir y accéder lors de l'importation vers la Cnaf.

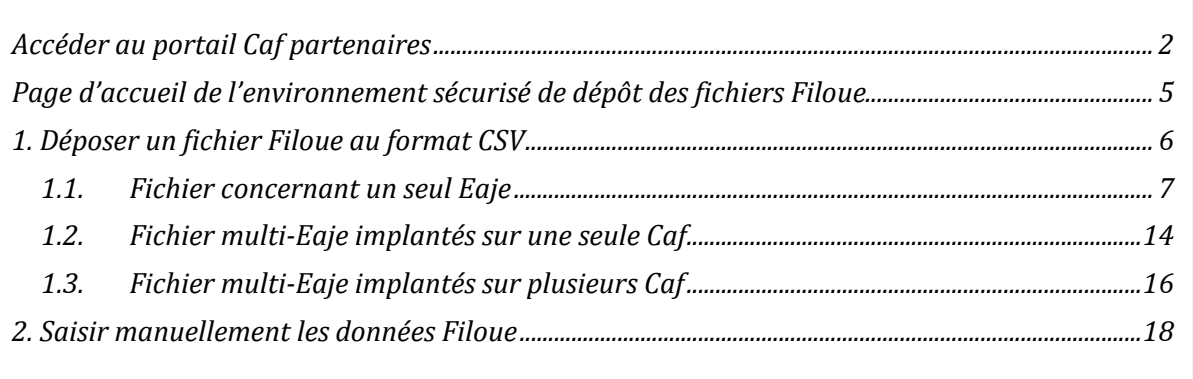

# **ACCEDER AU PORTAIL CAF PARTENAIRES**

Cliquer sur le lien suivant : http://www.caf.fr/partenaires

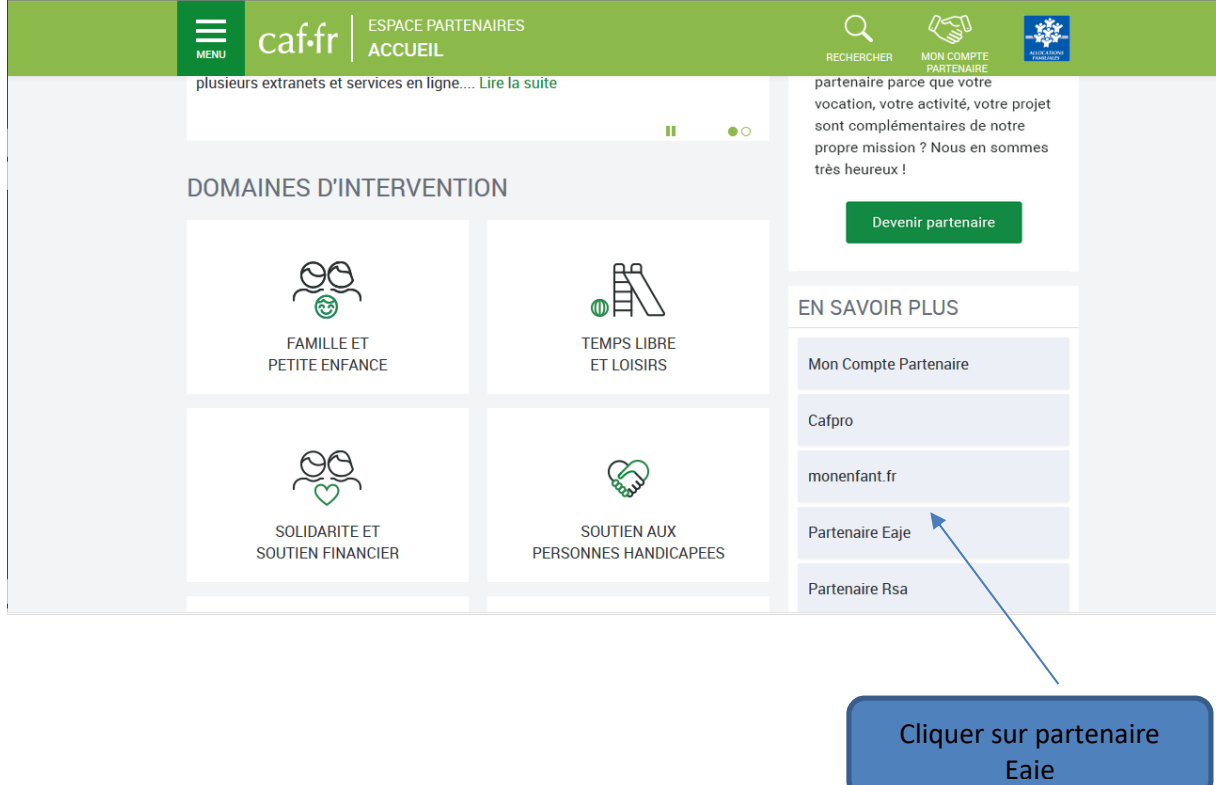

Vous arrivez sur cette page d'identification : https://services.caf.fr/portal/auth/login

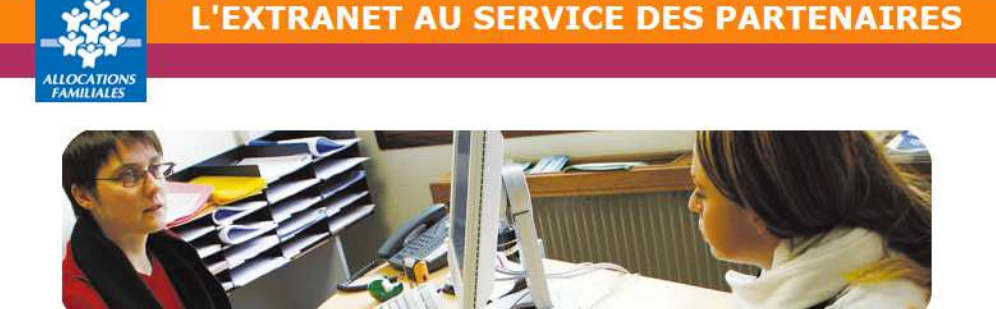

Ce service professionnel est réservé aux seules personnes habilitées. Si vous n'êtes pas l'une d'entre elles, l'accès et le maintien dans ce site pourront être poursuivis au titre de la Loi n° 88-19 du 5 Janvier 1988 (dite loi Godfrain), de même que les tentatives pour fausser ou entraver son fonctionnement.

En accédant à ce service, vous vous engagez à limiter l'utilisation des informations auxquelles vous avez accès aux missions et finalités définies dans la convention signée entre la Caf et votre organisme.

Votre hiérarchie vous a communiqué des droits d'accès qui vous sont personnellement affectés, et qui ont été notifiés au<br>gestionnaire des habilitations de la Caf. Afin de garantir la confidentialité des données, et d'évite personnelle pourra être recherchée et la convention dénoncée.

Identifiant

Mot de passe

Pourquoi changer son mot de passe ?

Pour des raisons de sécurité, pensez à changer régulièrement votre mot de passe.

Mettre à jour votre mot de passe

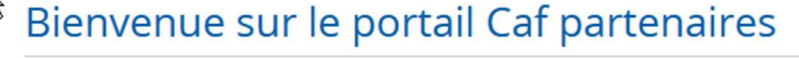

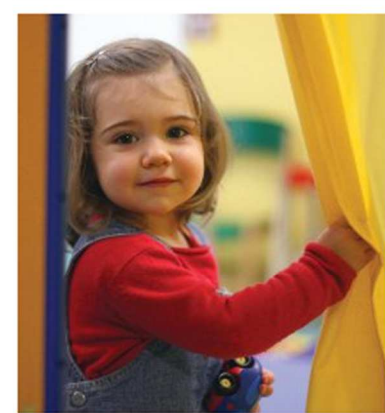

Dans cet espace sécurisé, vous pouvez saisir vos déclarations, les transmettre électroniquement à votre Caf, consulter votre historique et accéder à des données statistiques.

Ce nouvel espace simplifie vos démarches, yous permet de suivre l'état de vos déclarations et d'accéder à des statistiques locales et nationales.

Merci de votre participation!

# **Campagne FILOUE**

Principal financeur des Eaje, depuis 2013, la Cnaf a mis exp statistique annuelle « Filoue » auprès des gestionnaires d'Ea a pour objectif de mieux connaître les enfants frequentant usages.

Ces campagnes statistiques se dérouvent annuellement ent et d'août, au cours desquels il yous est possible de déposer votre fichier Filoue à partir du lien suivant : Filoue (nous vous recommandons l'utilisation du navigateur mozilla) Par ailleurs vous trouverez l'information relative à cette démarche sur le Caf.fr : http://www.caf.fr/presse-institutionnel/recherche-et-statistiques /experimentation-filoue

Cliquer sur la mention Filoue, lien vers l'environnement sécurisé de dépôt des fichiers

 $\overline{V}$ 

 $di$ le<sup>i</sup>

h

fii

 $\overline{d}$ 

ai

Afin d'effe

simples :

2

3

talagus Portail.

# **PAGE D'ACCUEIL DE L'ENVIRONNEMENT SECURISE DE DEPOT DES FICHIERS FILOUE**

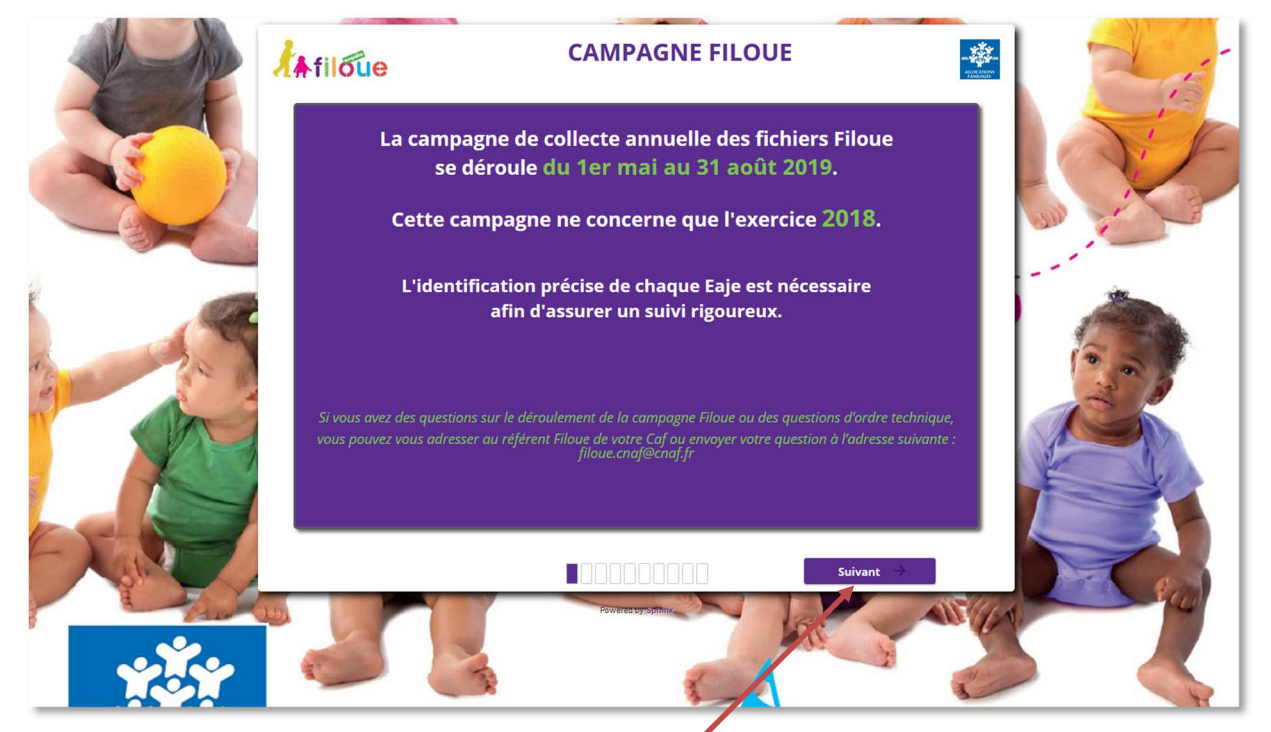

Le lien Filoue du portail Caf partenaires renvoie sur cette page d'accueil.

Cliquer sur le bouton **Suivant**, en bas à droite de l'écran.

### **1. DEPOSER UN FICHIER FILOUE AU FORMAT CSV**

Sur cette page il convient de sélectionner l'action à réaliser parmi les deux proposées :

- **« Déposer un fichier Filoue au format csv »**
- *ou :* **« Saisir manuellement les données Filoue »**

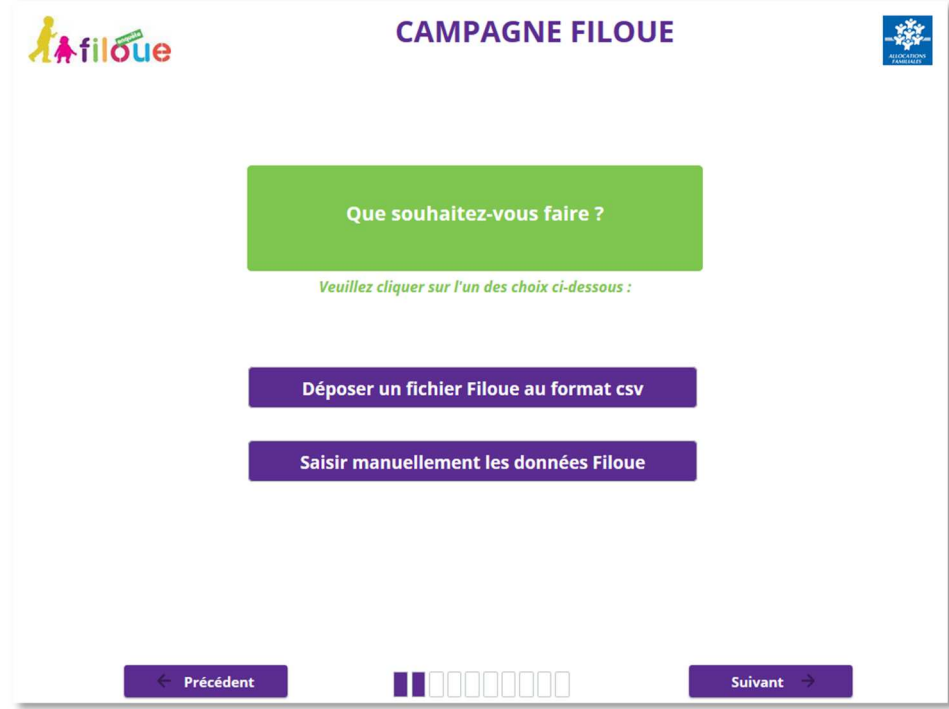

Cliquer sur l'action souhaitée, en l'occurrence **« Déposer un fichier Filoue au format csv »**. Cette action envoie vers l'écran de confirmation de la sélection, passage du mauve en gris et non affichage de l'option non sélectionnée.

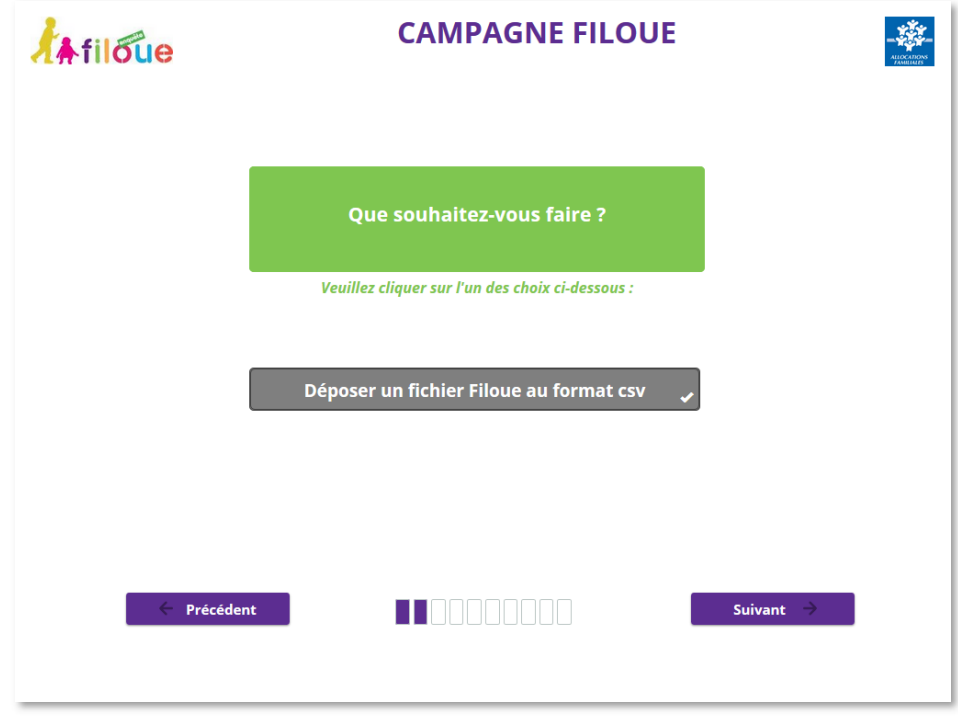

Cliquer sur **Suivant**.

## 1.1. Fichier concernant un seul Eaje

Cet écran porte sur la nature du fichier à déposer :

- **Fichier ne comportant qu'un seul Eaje**
- *ou :* **Fichier comportant plusieurs Eaje**

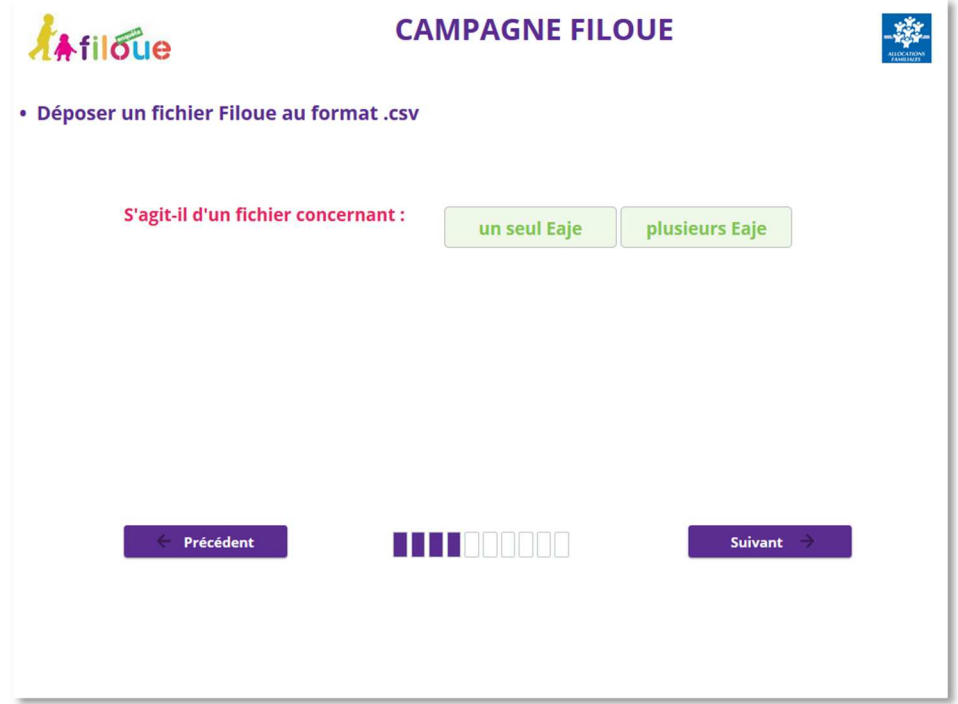

Sélectionner le bouton correspondant à la nature du fichier à déposer, en l'occurrence **« un seul Eaje ».** Le bouton choisi va alors se griser :

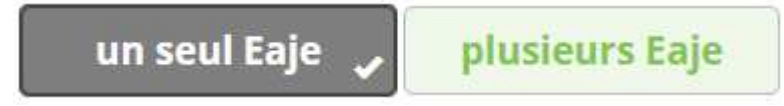

Il convient ensuite de cliquer sur **Suivant.**

L'écran qui s'affiche propose alors de sélectionner la Caf de gestion de l'Eaje ainsi que la commune d'implantation de l'Eaje correspondant au fichier à déposer.

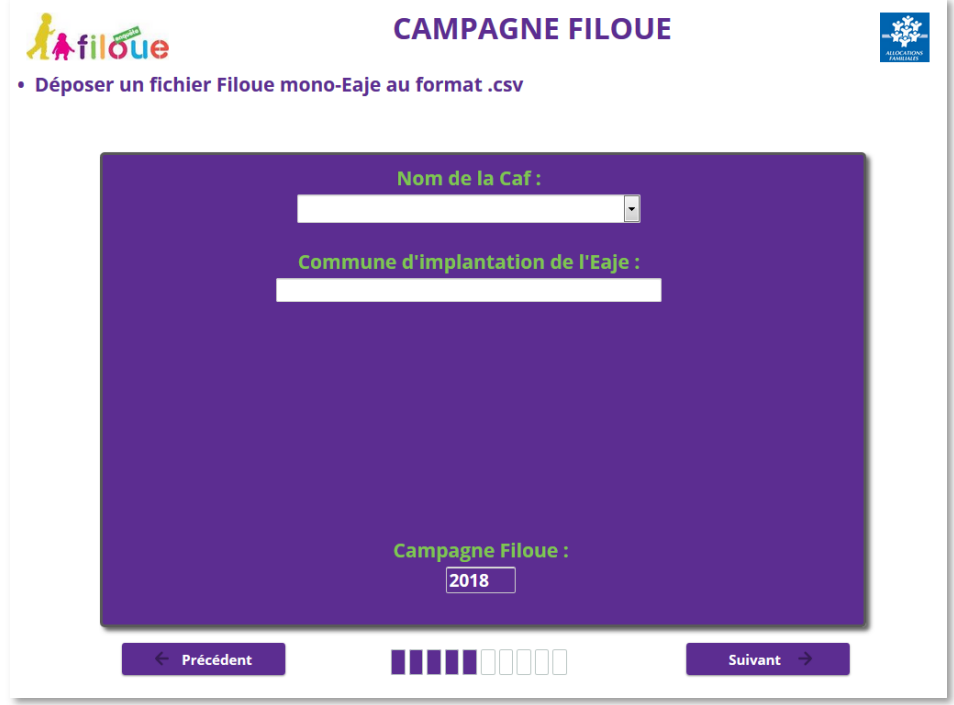

Cliquer sur la fenêtre **« Nom de la Caf »** pour ouvrir la liste déroulante de sélection de la Caf.

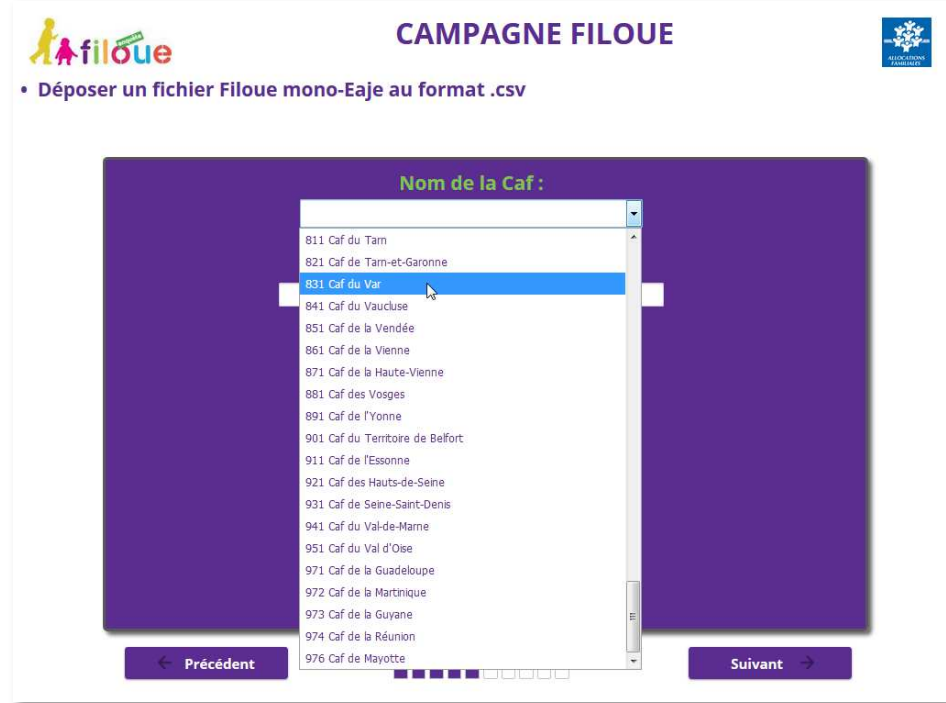

Sélectionner la Caf recherchée, en l'occurrence **« 831 Caf du Var »**.

La Caf sélectionnée, il convient d'indiquer la commune d'implantation de l'Eaje.

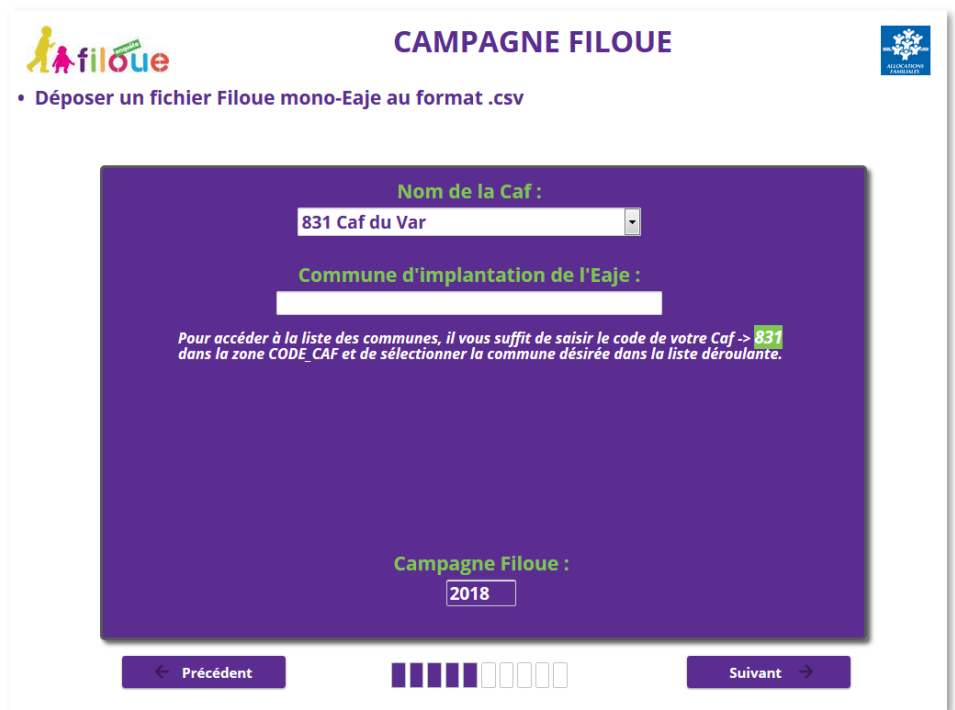

En cliquant dans la fenêtre **« Commune d'implantation de l'Eaje »**, ouvre une nouvelle fenêtre dans laquelle il convient de saisir le code Caf, en l'occurrence **« 831 »**.

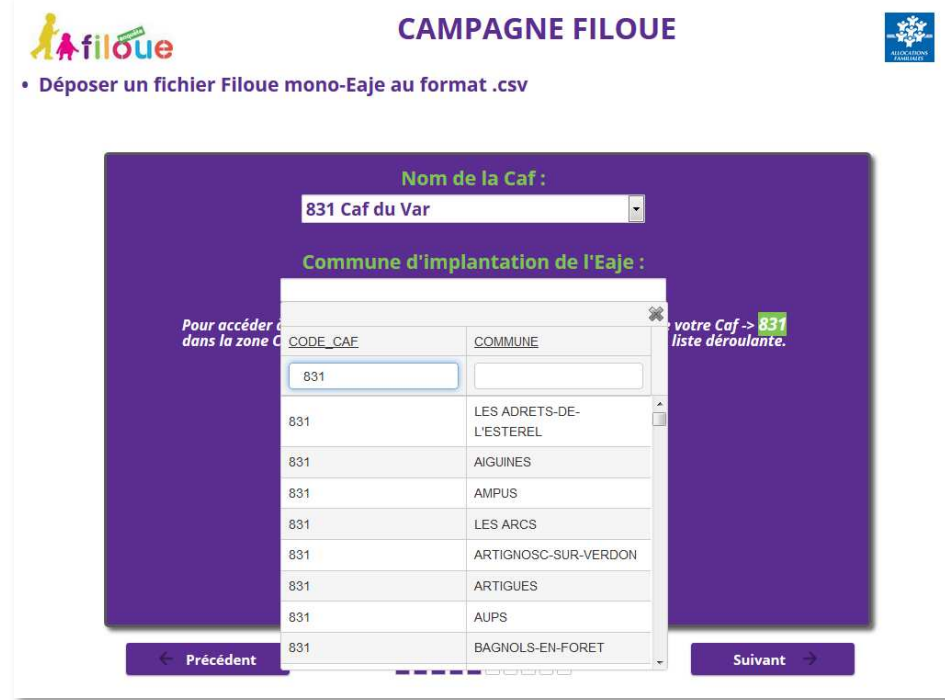

Ce qui permet de ne proposer en colonne de droite que les communes du département de la Caf sélectionnée.

Il convient alors de sélectionner la commune d'implantation de l'Eaje :

- soit en choisissant la commune voulue en faisant défiler la liste déroulante des communes du département,
- soit en saisissant les premiers caractères du libellé de la commune voulue.

Supposons que le fichier à déposer concerne un Eaje situé à la Seyne-sur-Mer dans le département du Var (Caf 831). Après avoir sélectionnée la Caf du Var, le fait de saisir dans la fenêtre commune la chaîne de caractères correspondant au début du libellé de la commune « la s », affichent alors les communes dont le nom commence ainsi et dans le cas présent propose **« LA SEYNE-SUR-MER »**.

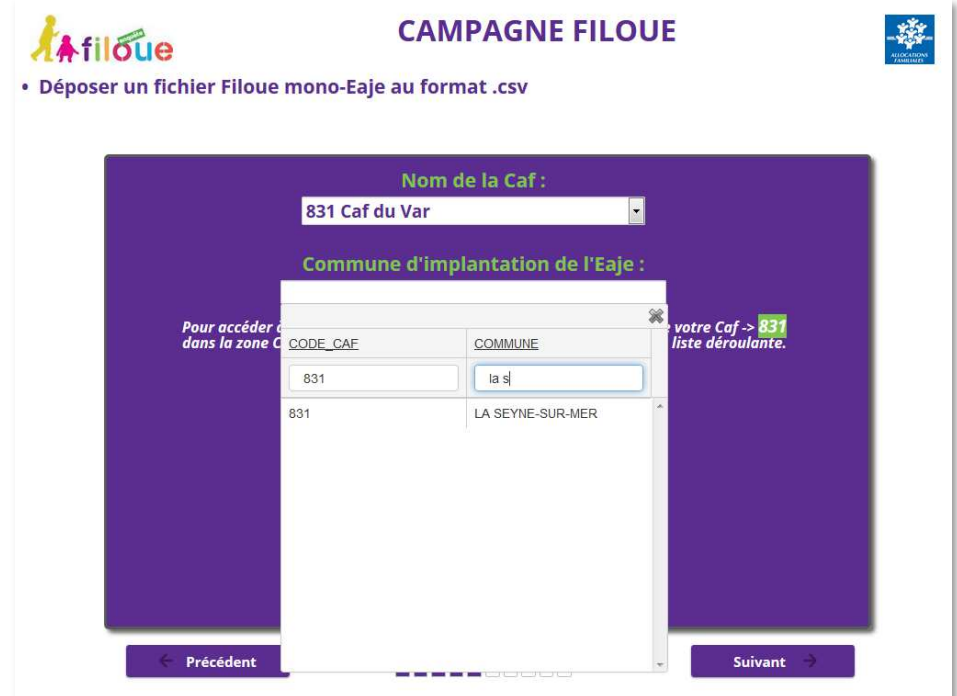

Sélectionner alors la commune voulue, la ligne passe alors en bleu.

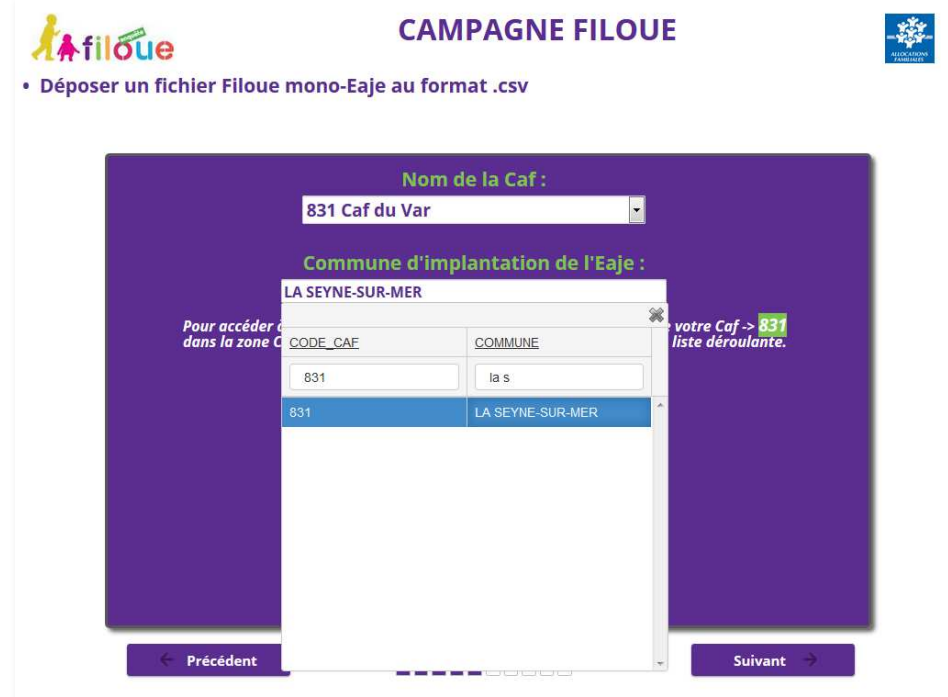

Cliquer sur **Suivant**.

Etant donné qu'il peut y avoir plusieurs Eaje sur une commune, il convient alors de sélectionner l'Eaje correspondant au fichier déposé. Cette information est associée au Numéro de dossier Sias, lui-même décomposé en deux données :

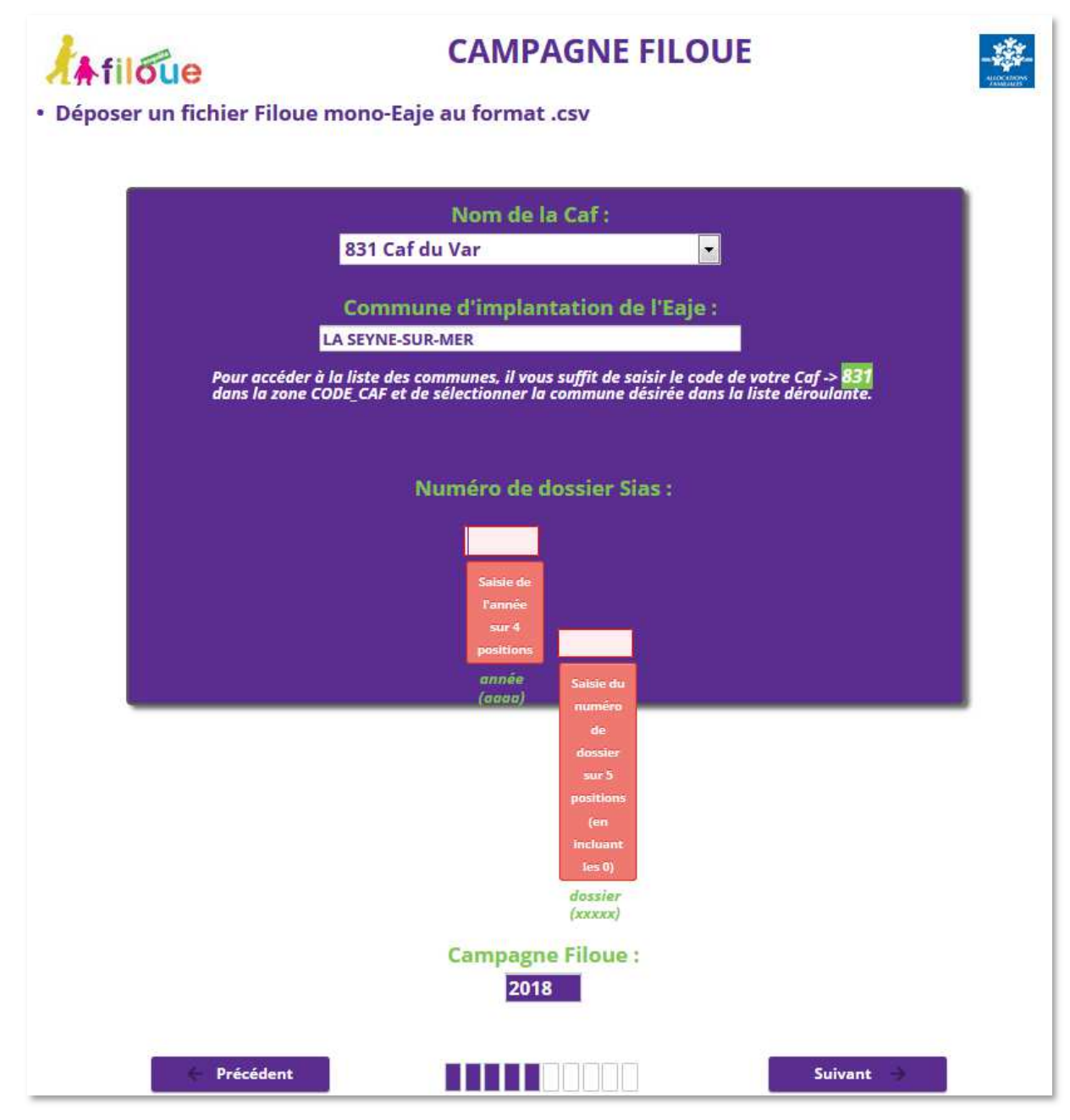

La première donnée correspond à un millésime sur 4 caractères et la seconde à un numéro d'ordre de 5 caractères maximum.

Ainsi, l'EAJE « Les Colombes » à la Seyne-sur-Mer correspond au numéro de dossier « 201500437 ». Il convient alors de saisir ces informations sous la forme :

- **2015**
- **00437**

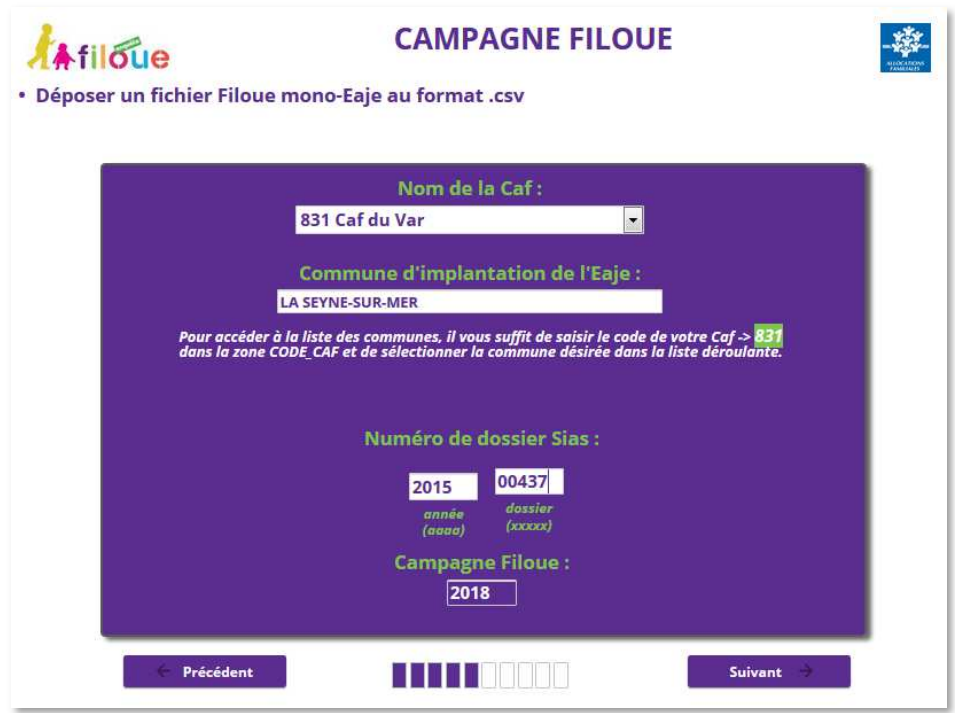

#### Cliquer sur **Suivant**.

Pour déposer le fichier Filoue il convient de cliquer sur le bouton **« Ajouter un document »**.

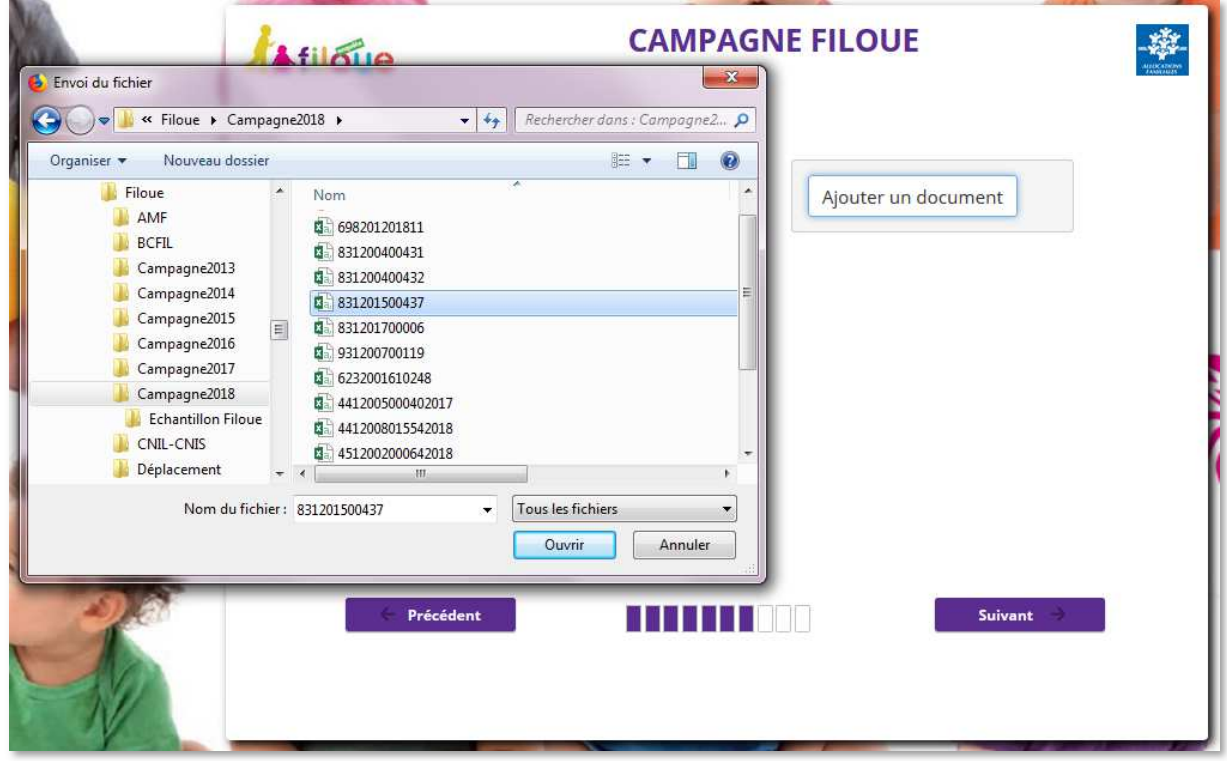

Cette action ouvre une fenêtre de l'explorateur de fichier. Il convient alors de sélectionner le fichier voulu dans le répertoire local où il a été enregistré lors de sa création, en cliquant dessus.

A la suite de cette sélection, l'écran affiche l'information sous forme : « **MONO\_Numéro Caf\_Numéro de dossier\_Exercice d'observation.csv »**, en l'occurrence l'Eaje de la Seyne-sur-Mer dans le Var.

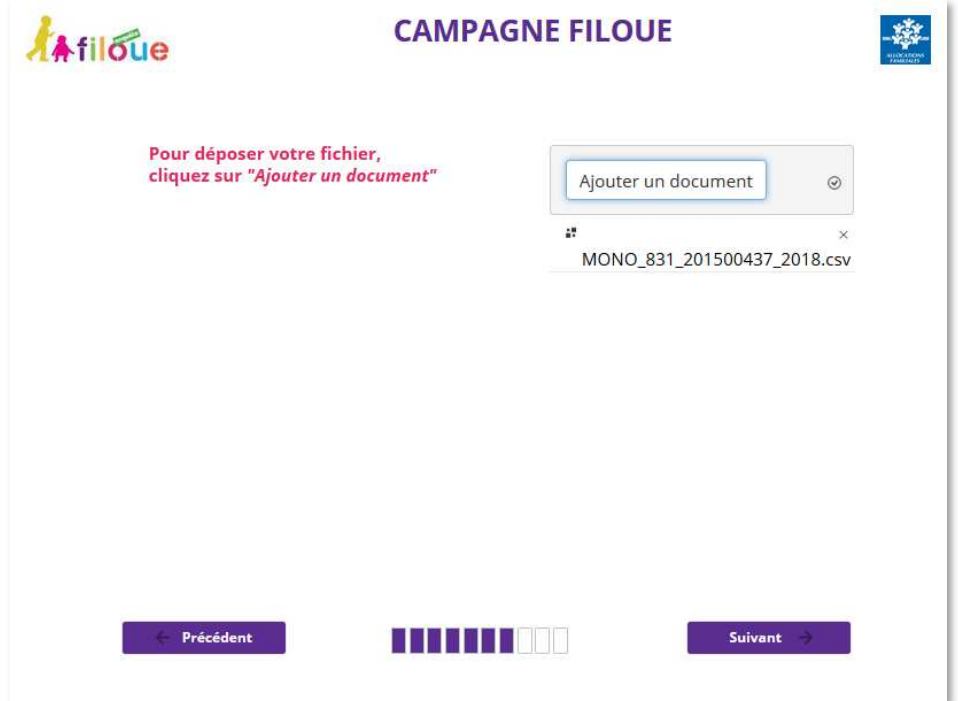

#### Cliquer sur **Suivant.**

La page suivante s'affiche alors confirmant la bonne réception du fichier et la fin de la procédure.

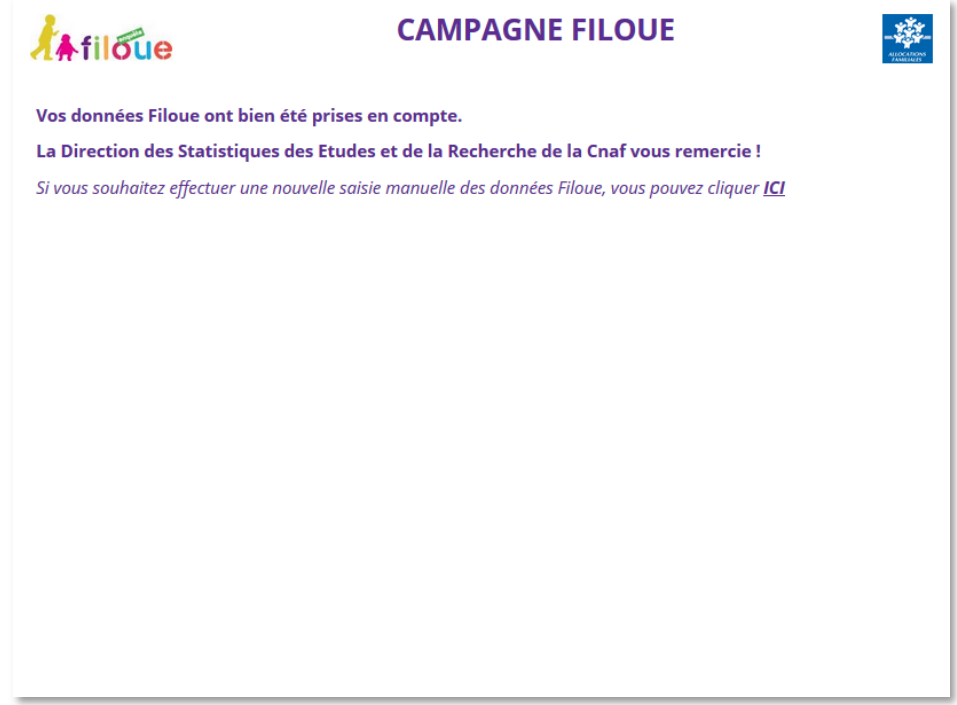

### 1.2. Fichier multi-Eaje implantés sur une seule Caf

Il est maintenant possible de déposer un fichier Filoue comportant plusieurs Eaje et ces derniers peuvent relever de différentes Caf.

Sur l'écran de sélection de la nature du fichier, après la sélection du bouton **« plusieurs Eaje »**, affiche une nouvelle ligne demandant de préciser si les Eaje contenus dans le fichier relèvent d'une même Caf ou de plusieurs Caf, en l'occurrence **« une seule Caf »**.

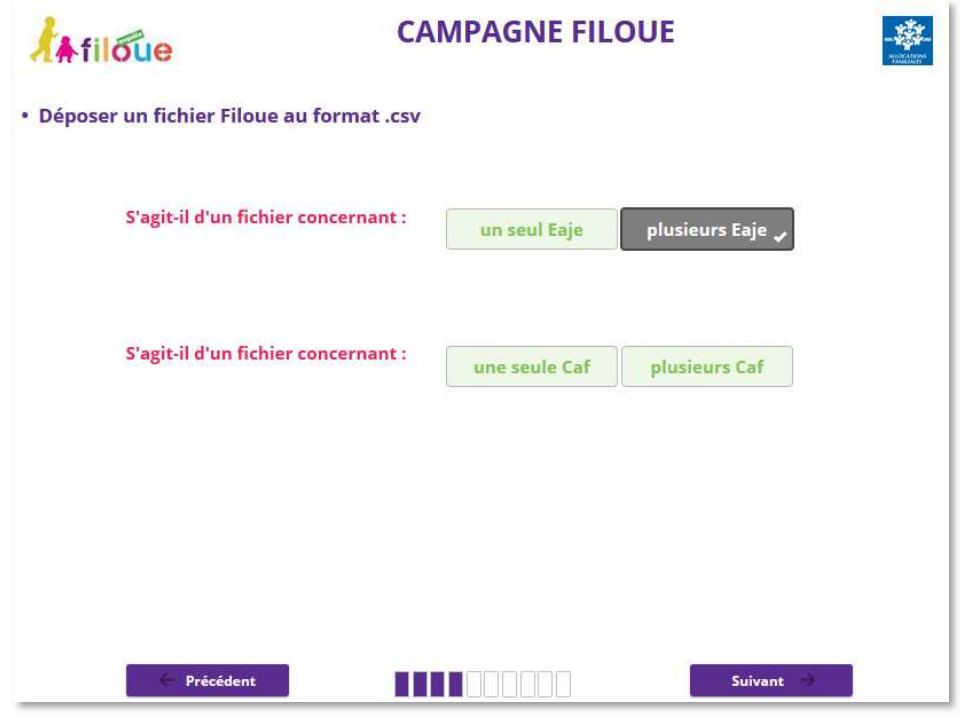

Il convient ensuite de sélectionner la Caf puis indiquer le nombre d'Eaje distincts contenus dans le fichier, en l'occurrence le fichier à déposer centralise les informations Filoue de 3 Eaje différents implantés dans le Var.

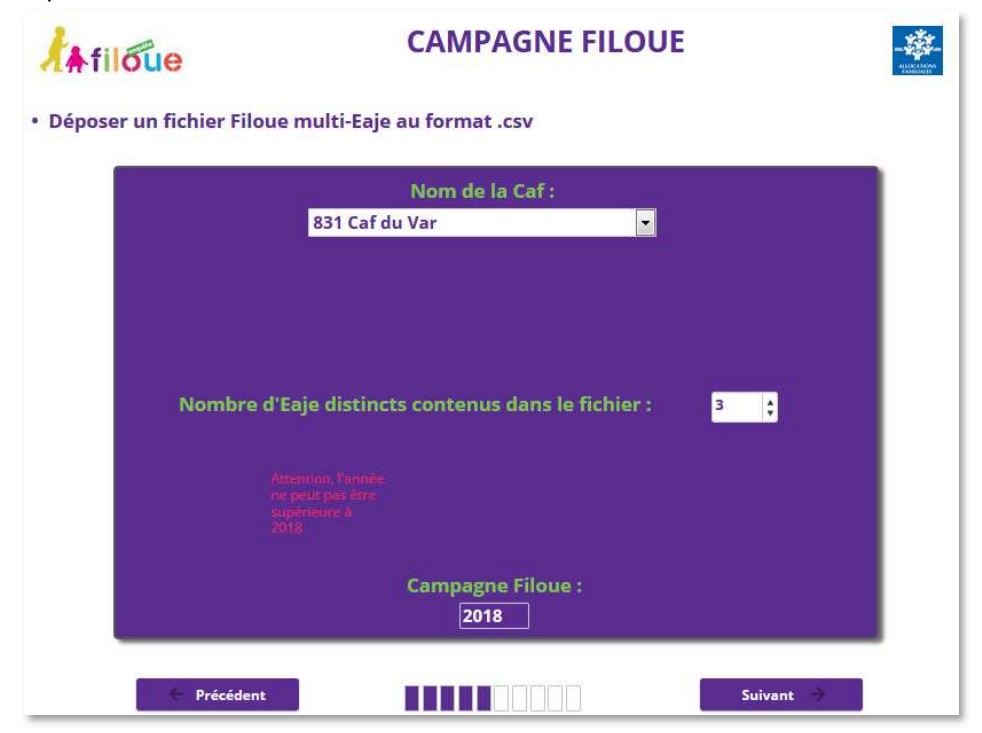

Cliquer sur **Suivant,** ouvre alors la page de sélection du fichier pour déposer le fichier Filoue.

Le dépôt d'un fichier multi-Eaje ne propose pas d'écran d'identification de l'Eaje en raison du fait qu'il est demandé, dans ce cas, que le fichier Filoue à déposer comporte des données supplémentaires qui correspondent à l'identifiant de la Caf et au numéro de dossier Sias des Eaje contenus dans le fichier. A la suite du dépôt, l'écran affiche l'information sous forme : « **MULTI\_Numéro Caf\_Exercice d'observation.csv »**.

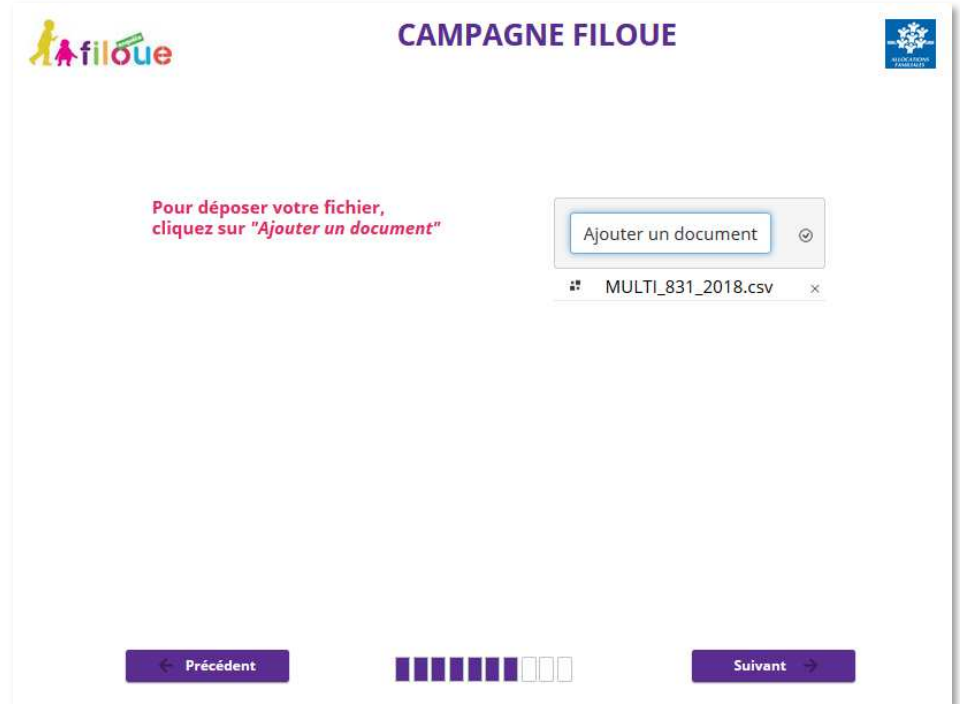

Après avoir cliqué sur **Suivant**, l'écran de confirmation de dépôt s'affiche :

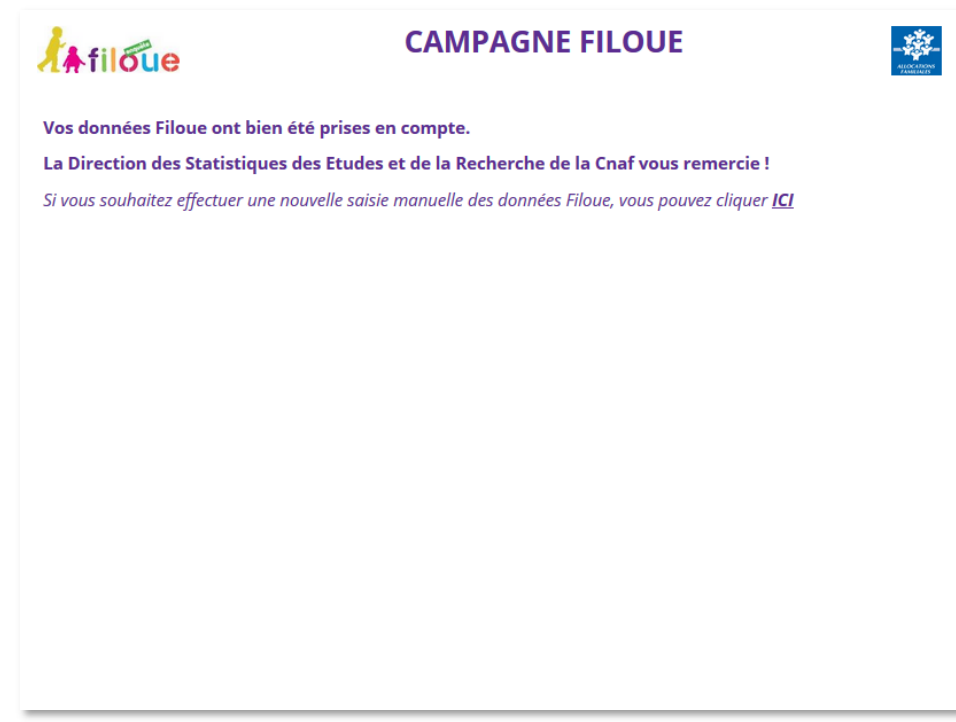

## 1.3. Fichier multi-Eaje implantés sur plusieurs Caf

Sur l'écran de sélection de la nature du fichier à déposer, après la sélection du bouton **« plusieurs Eaje »**, il convient de sélectionner **« plusieurs Caf »**. Cliquer ensuite sur **Suivant**.

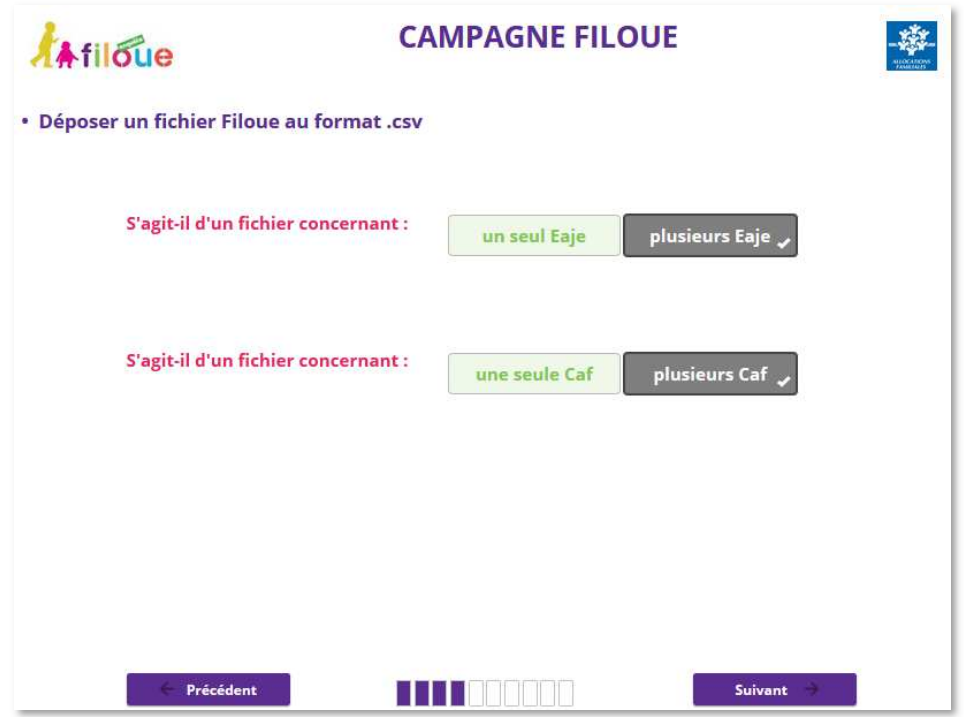

La page suivante propose l'écran de sélection de la Caf. Cette fois, une seule option est proposée **« 999 Plusieurs Caf »**. Il convient de la sélectionner puis d'indiquer le nombre d'Eaje différents contenus dans le fichier.

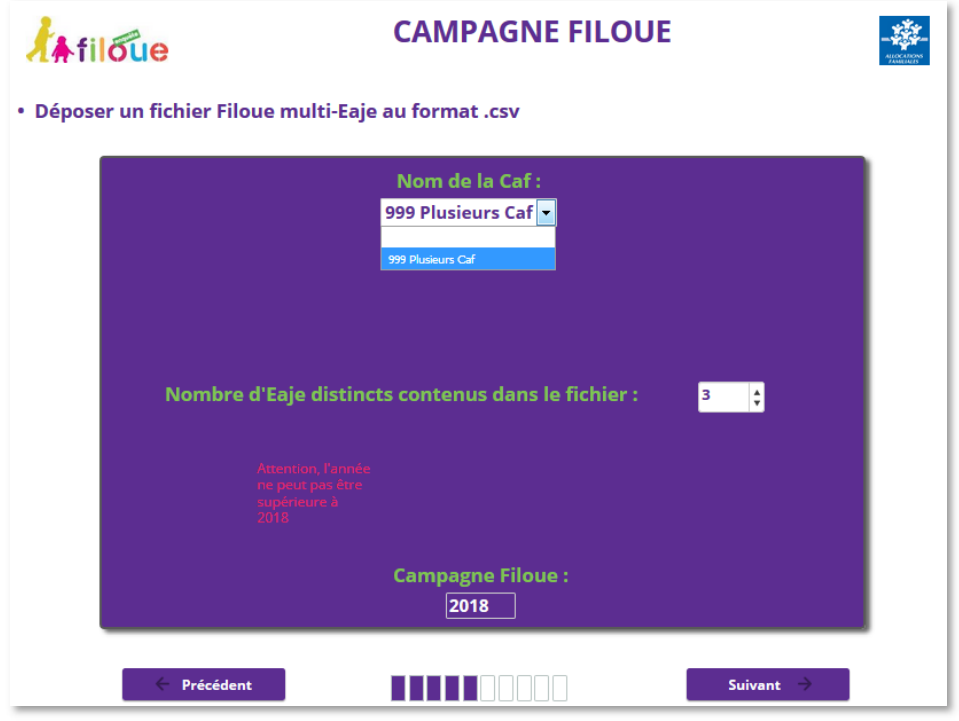

Cliquer sur **Suivant** pour ouvrir la page de sélection et déposer le fichier Filoue.

A la suite du dépôt, l'écran affiche l'information sous forme : « **MULTI\_999\_Exercice d'observation.csv »**.

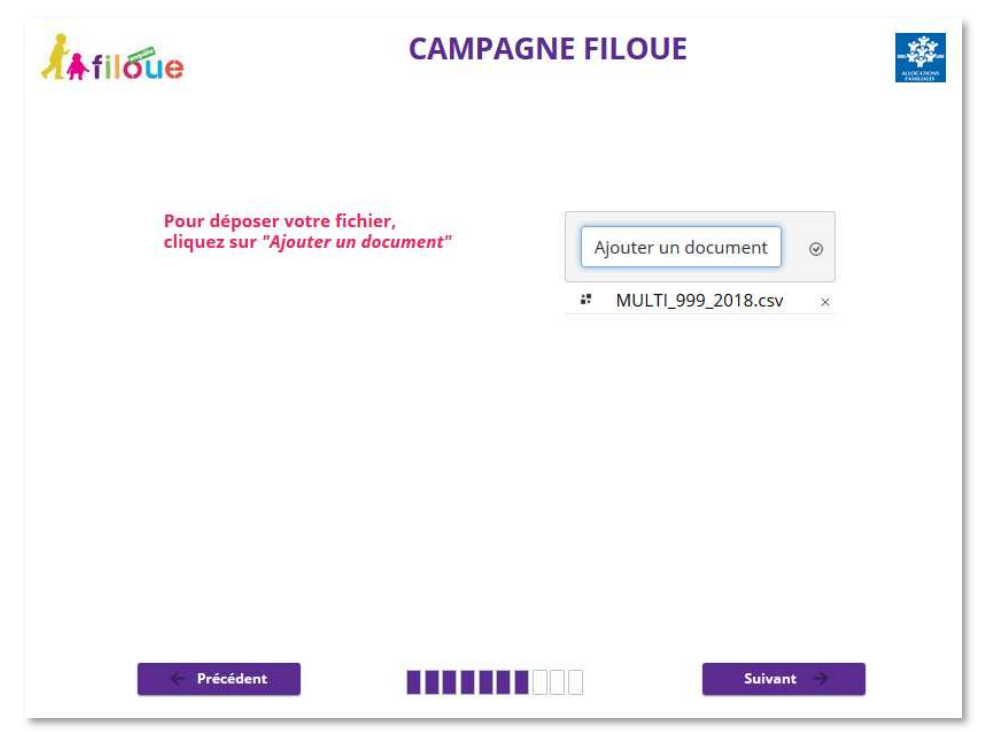

Après avoir cliqué sur **Suivant**, l'écran de confirmation de dépôt s'affiche :

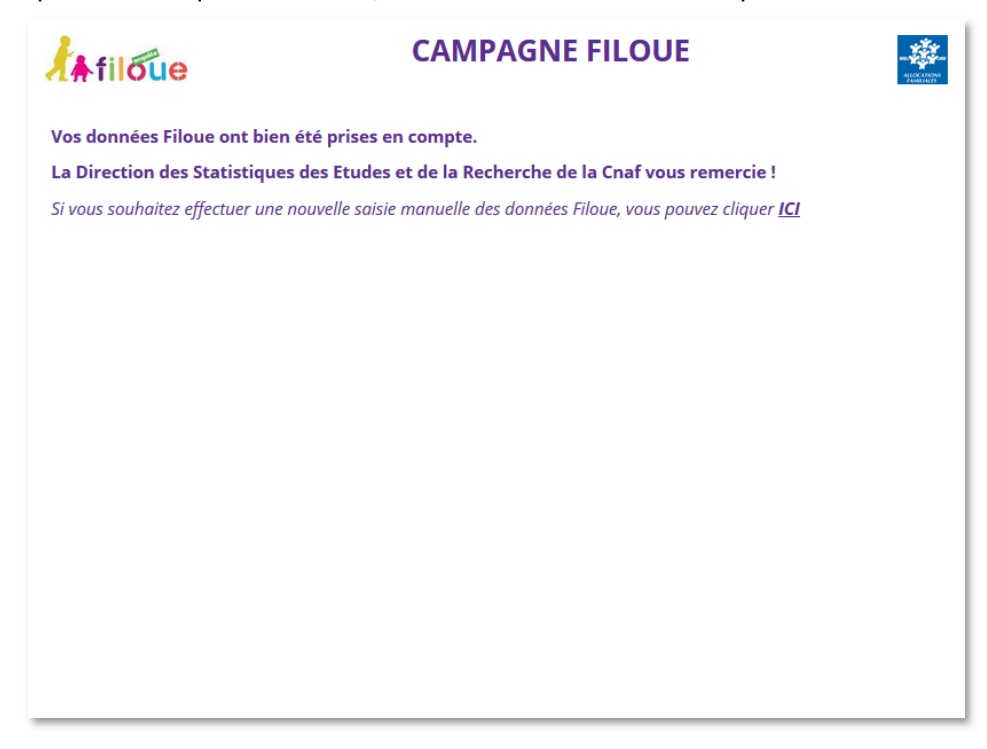

#### **2. SAISIR MANUELLEMENT LES DONNEES FILOUE**

Cette fonctionnalité, qui consiste à saisir pour chaque enfant ayant fréquenté un Eaje au cours de l'exercice, est proposée aux structures qui ne sont pas informatisées ou qui ne disposent pas de la fonctionnalité Filoue qui constitue le fichier.

Il convient de sélectionner **« Saisir manuellement les données Filoue »**, puis cliquer sur **Suivant**.

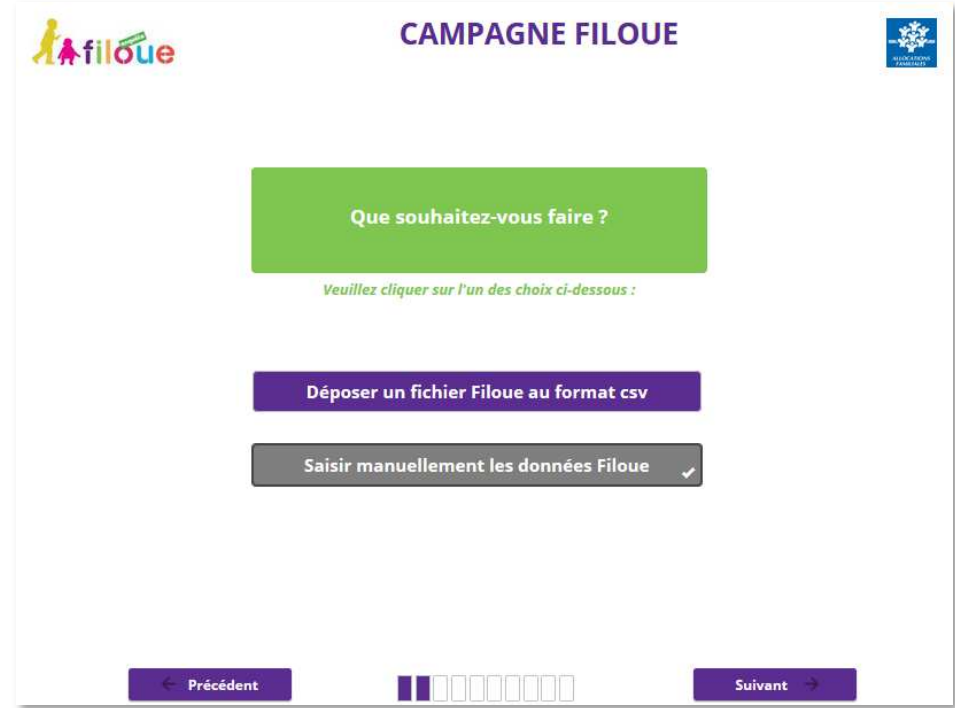

Puis compléter les informations de localisation et d'identification de l'Eaje sur l'écran suivant :

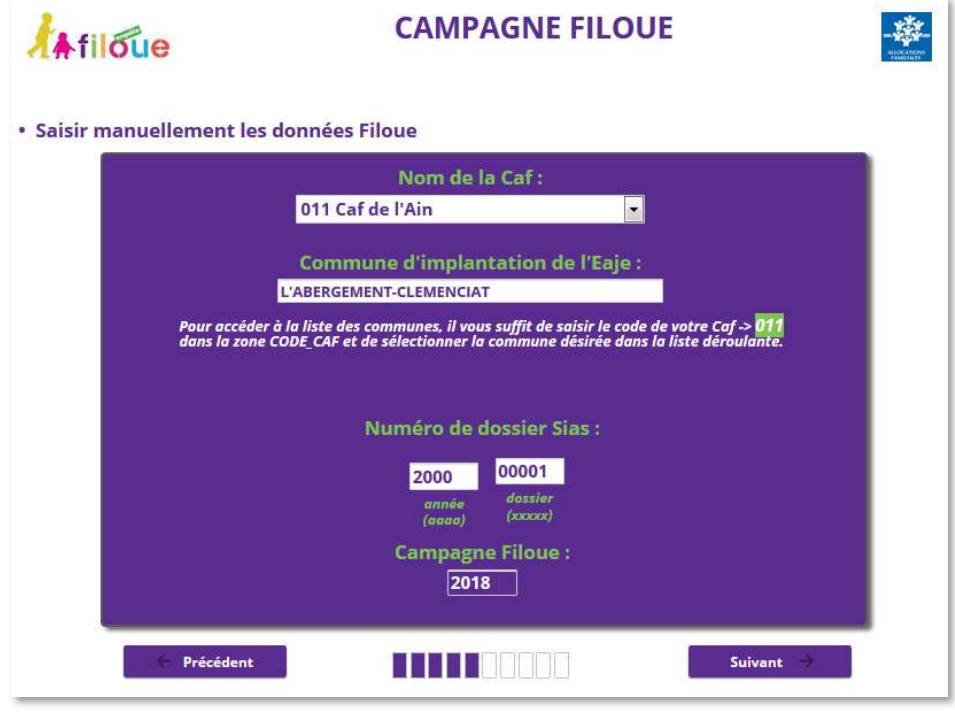

Cliquer ensuite sur **Suivant**.

Compléter les différents champs. La date de naissance de l'enfant peut être saisie directement sous la forme jj/mm/aaaa ou en sélectionnant l'icône calendrier qui ouvre une fenêtre de sélection pour sélection de la date voulue.

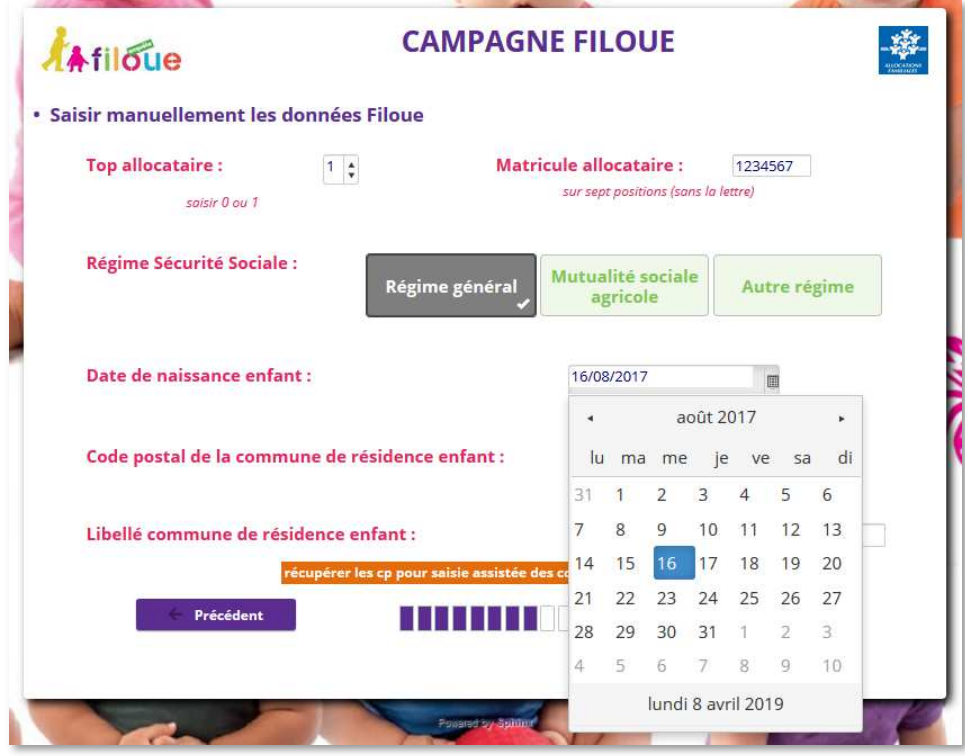

Compléter les autres champs (commune de résidence de l'enfant) puis cliquer sur **Suivant**.

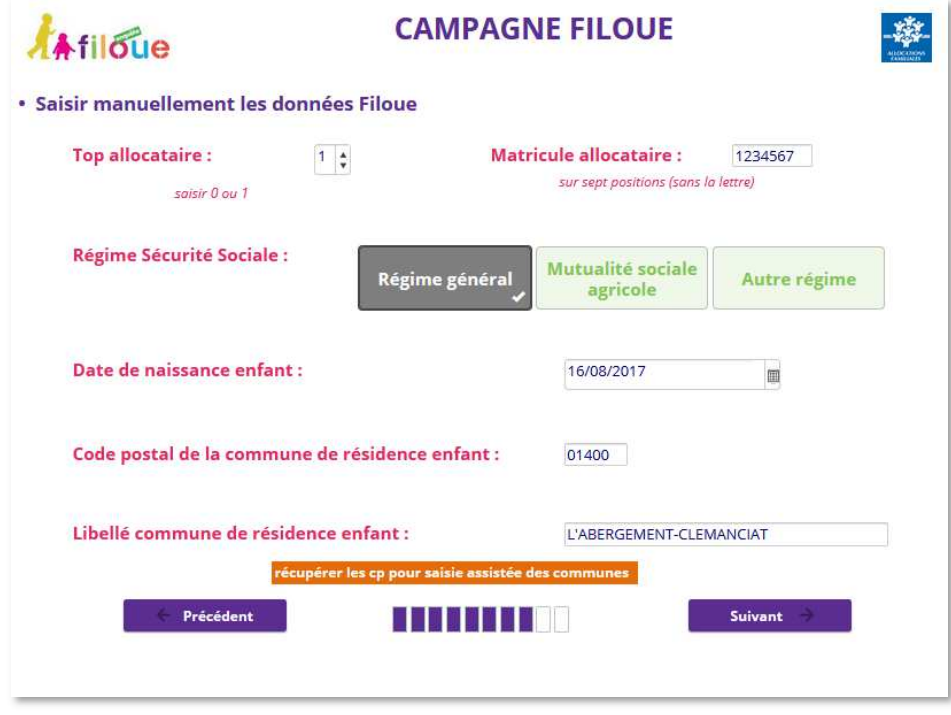

Compléter l'ensemble des champs et cliquer sur **Enregistrer**.

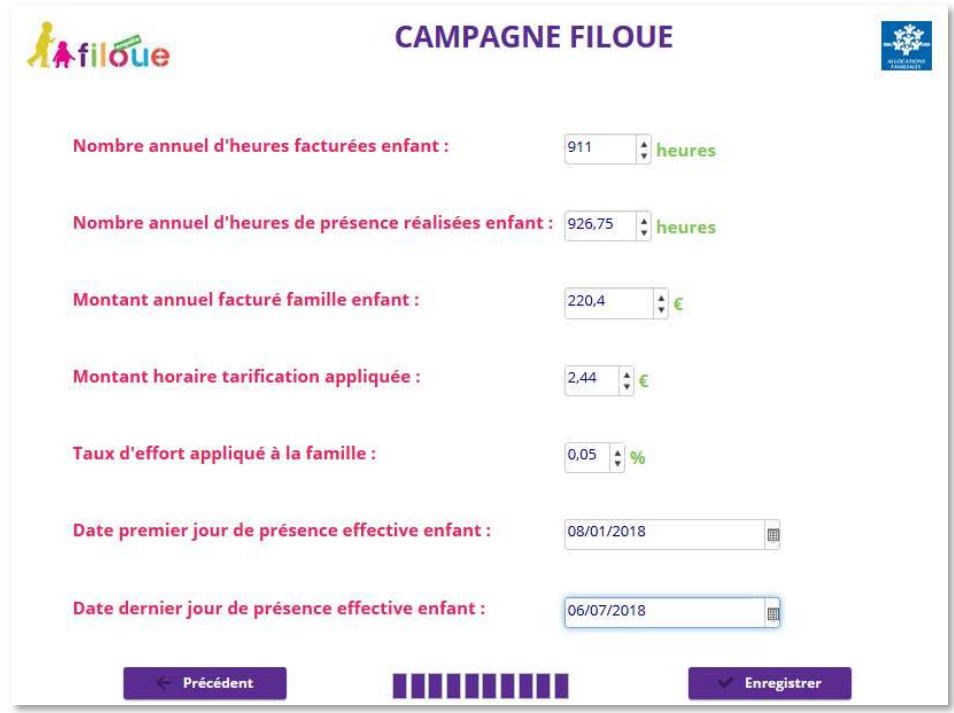

L'action du bouton **Enregistrer** crée l'enregistrement dans la base donnée, c'est-à-dire UNE LIGNE enfant. Il convient de réitérer l'opération AUTANT DE FOIS qu'il y a eu d'enfants différents fréquentant l'Eaje au cours de l'exercice. Cette fonctionnalité est donc plutôt destinée aux petites structures. Après action du bouton **Enregistrer**, s'affiche la page de confirmation et de fin d'enquête. Pour saisir un nouvel enfant, il convient de cliquer sur le lien *ICI*.

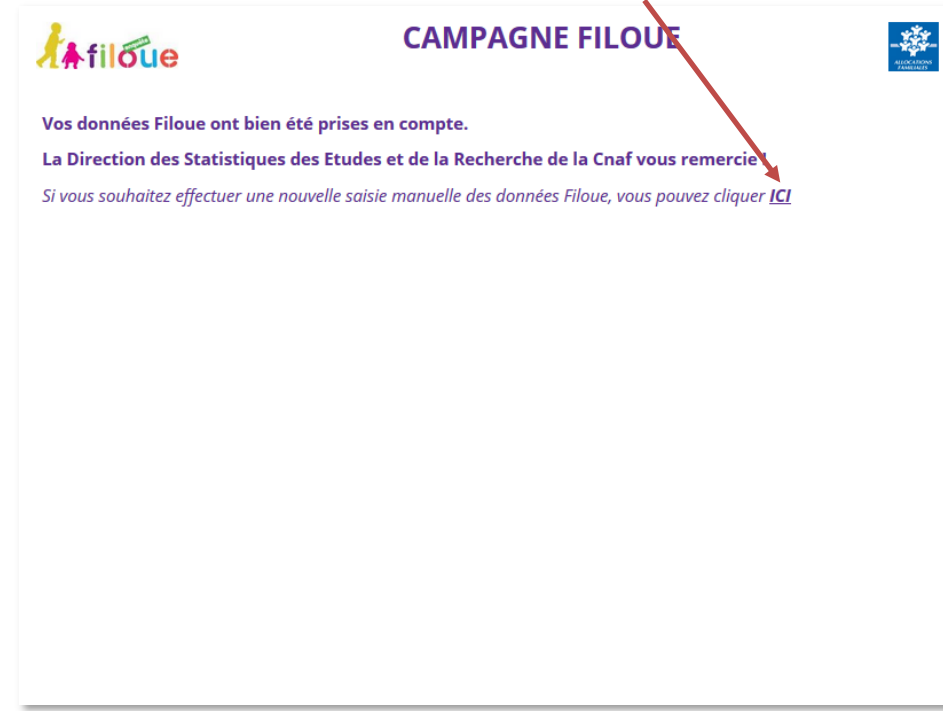